### **AUDIT Readiness Sites Lists Workflows Documentation**

Date of Last Update: 8/27/2013 5:29 PM Updated by: Tom Ingram

### **Contents**

| URL / Link to Affected Site:                        |    |
|-----------------------------------------------------|----|
| Open Issues, Hot Items:                             | 2  |
| Project Description:                                | 2  |
| One Page Outcomes Description Chart:                |    |
| Details on Critical Outcomes                        | 3  |
| List or Library Summary Documentation               | 3  |
| Forms                                               | 4  |
| SPF1 New Item, Edit, Display                        |    |
| IPF1 Module Task Response                           | 6  |
| Workflow Status, Status Change Table                | 16 |
| Archival, Document Retention, Deletion Requirements | 16 |
| Any Special Items, Customization                    | 17 |
| Workflow Summary Documentation                      | 18 |
| Swim Lane Chart Showing Overall Workflow Function   | 18 |
| Use / Test Cases / Test Script                      | 19 |
| Additional Detail Needed for Some Projects          | 2  |
| Appendix A: Detailed Workflow Documentation         | 25 |
| WF1 AUDIT Modules Task Response                     | 25 |
| WF2 WF ApprovalRejectStatusChanges                  | 34 |
| WF3 AUDIT_ModulesTask_UpdateResponseTask            | 39 |
| WF4 AUDIT_ResponseStartReview                       | 41 |
| WF5 AUDIT UpdateItemPermissions                     | 42 |

# URL / Link to Affected Site: http://law/AUDIT

### **Open Issues, Hot Items:**

1. Clean up, rename as needed and save site as template for reuse

#### 2. HOT ITEMS BELOW IN RED

- 3. LOWER PRIORITY OPEN/PENDING ITEMS BELOW IN YELLOW
- 4. Items to Improve on Next Project Using this as a Baseline:
  - 4.1. Consolidate Modules and AUDIT ModuleResponseTasks to a single list IF AT ALL POSSIBLE.
  - 4.2. Permissions can be better handled with SharePoint groups and "ViewEditMyStuffOnly" custom permissions. This version handles with some hard coding and some workflows
  - 4.3. Replace the folder structure for supporting documents with a single document library. AUDIT Admin uploads the document, copies and pastes the link for the document into the task. (The current design is too error prone and too much work).

**Project Description:** AUDIT (Consumer Finance Protection Bureau) Readiness is based on 9 SharePoint Lists that duplicate the "Module" Structure of requests for information made by AUDIT. Set up site, lists, libraries, permissions and workflows as needed to complete the tasks associated with complying with these requests

One Page Outcomes Description Chart: See Attached

# **Details on Critical Outcomes**

| Item | Priority | Details |
|------|----------|---------|
| 1    |          |         |
| 2    |          |         |
| 3    |          |         |
| 4    |          |         |
| 5    |          |         |
| 6    |          |         |
| 7    |          |         |
| 8    |          |         |
| 9    |          |         |
| 10   |          |         |
| 11   |          |         |
| 12   |          |         |

# **List or Library Summary Documentation**

| Name                      | Site            | Purpose, Description                     |
|---------------------------|-----------------|------------------------------------------|
| Modules                   | AUDIT Readiness | AUDIT Module Task List                   |
| AUDIT Readiness Documents | AUDIT Readiness | Supporting Document Library for AUDIT    |
|                           |                 | Readiness Project                        |
| AUDIT                     | AUDIT Readiness | Used to track & update AUDIT Module Task |
| ModulesTaskResponse Tasks |                 | responses.                               |
| WF_UpdateItemPermissions  | AUDIT Readiness | UNUSED, REMOVE???                        |
| Tasks                     |                 |                                          |
| AUDIT_ResponseStartReview | AUDIT Readiness | UNUSED, REMOED                           |
| Tasks                     |                 |                                          |

### **Forms**

### **SPF1** New Item, Edit, Display

List Where Form Resides: Modules

Form Name(s): New Item, Edit, Display

Form Source, Comments: Native, Default SharePoint forms

Workflow, Advanced Functions Embedded in the Form: None

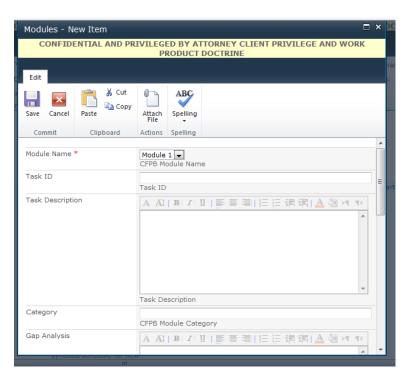

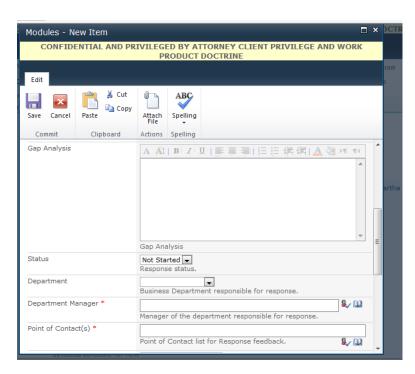

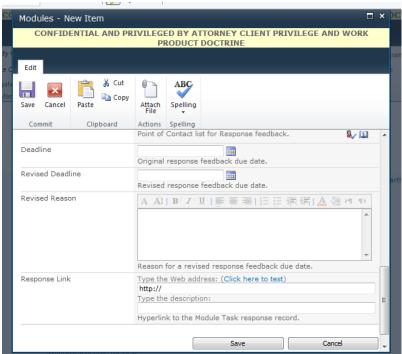

### **IPF1 Module Task Response**

List Where Form Resides: AUDIT ModuleResponseTasks

Form Name(s): Module Task Response

**Form Source, Comments:** This is an InfoPath form that serves as Display, Edit and New Item form for the List. It was created (and can be edited) from within Designer by clicking on Design Forms with InfoPath button.

NOTE: The SYSTEM name of this form is Task. Other forms have been created for the site but are not being used. Be sure you are editing the right one.

Workflow, Advanced Functions Embedded in the Form: Multiple. See below.

(This version of the form is called Item??? It is the default version which POC users see.)

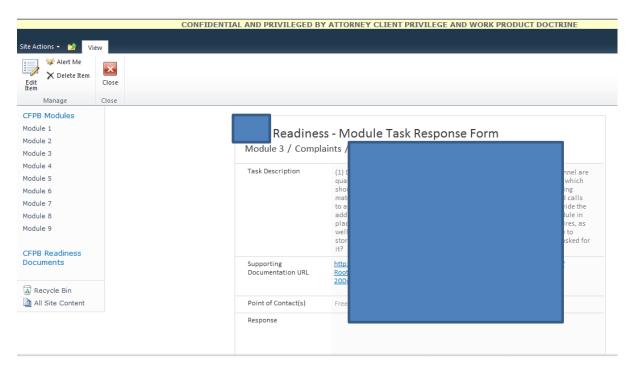

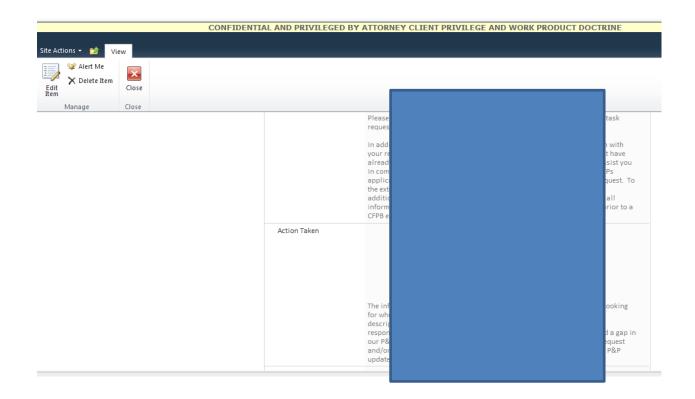

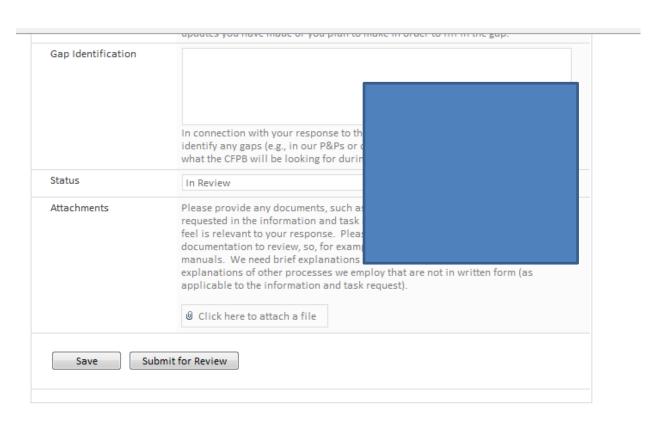

### (the Legal version of the form is the same except for the addition of buttons)

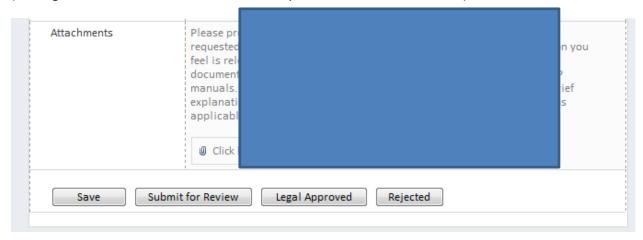

#### (the Admin version of the form is the same but adds one additional button.)

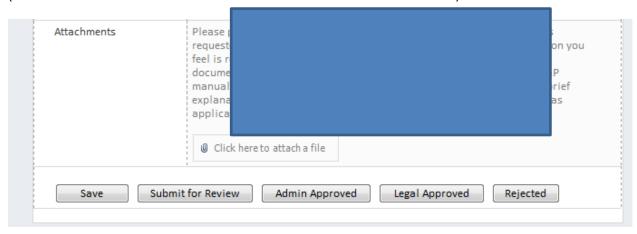

#### **Button functions:**

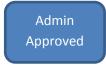

Changes Submit for Review status to Admin Approved, assigns task to CFPS Legal for approval.

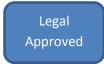

Changes status to Legal Approved. This completes the task.

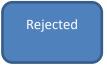

Reassigns the task to POC for further information, repeating original workflow

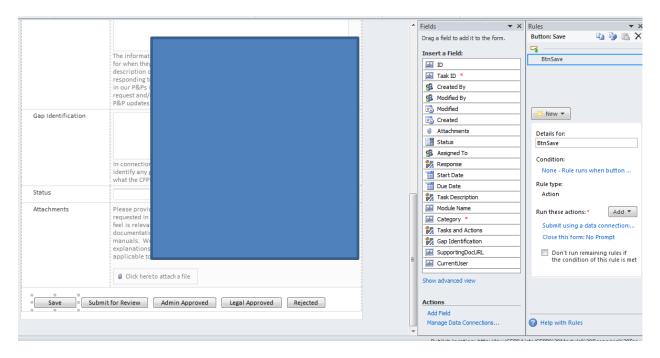

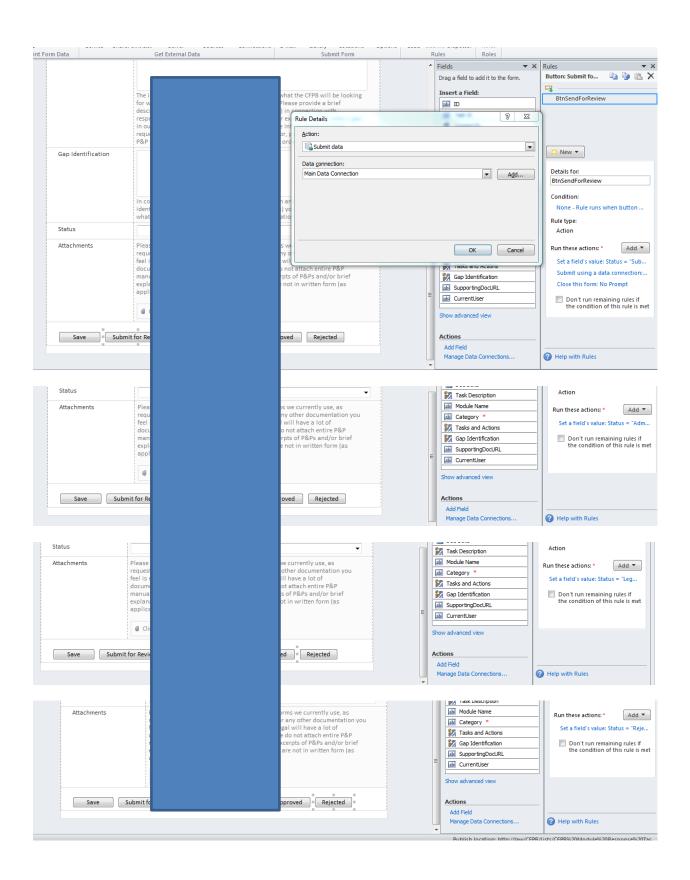

#### **Additional Form / Field Functions**

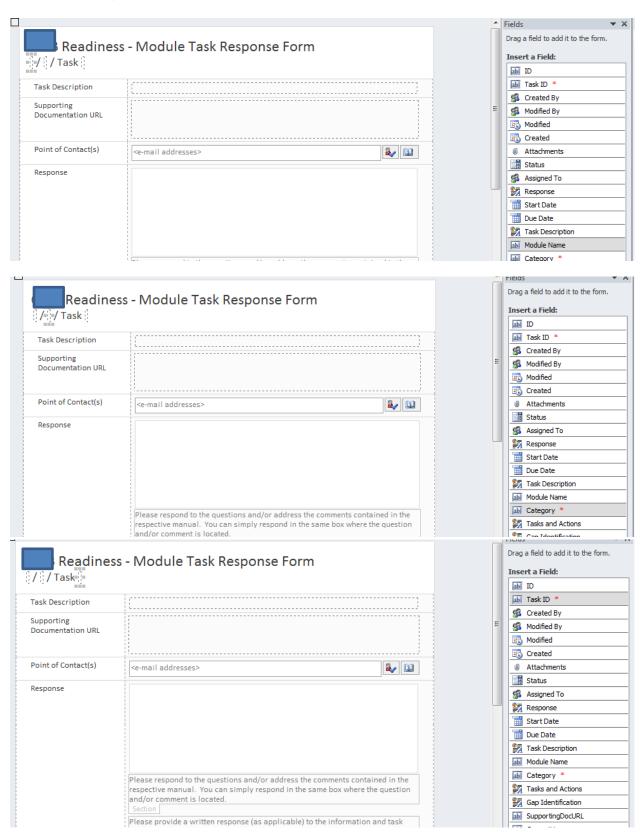

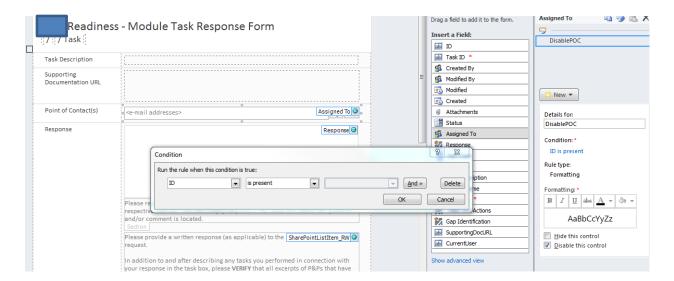

### The following item hides the Response field if Module 8

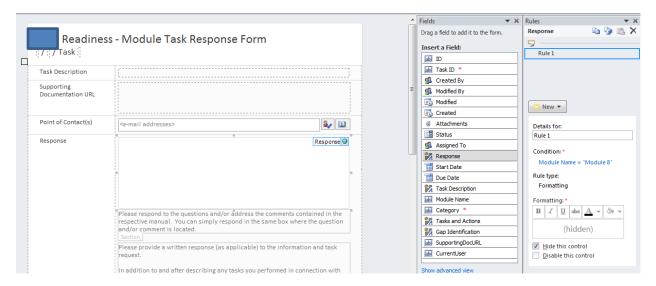

#### The Status field is disabled for normal POC users to prevent them from changing status.

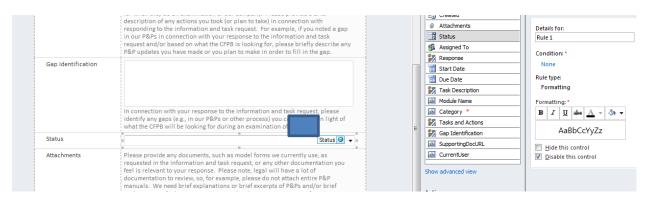

How Permissions are Controlled for Access to Buttons:

The logic to set the Current User, if a POC, present the basic Item form with no buttons. If the user is a AUDIT Admin or Legal team member, display the appropriate form with buttons.

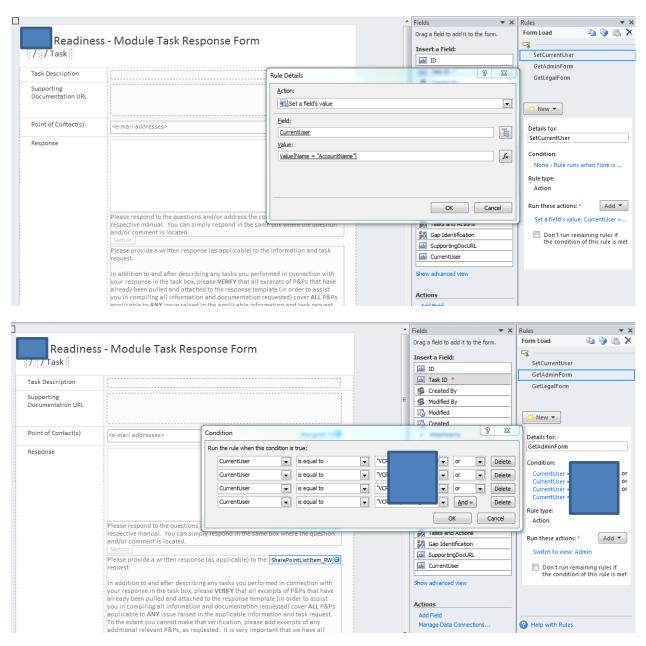

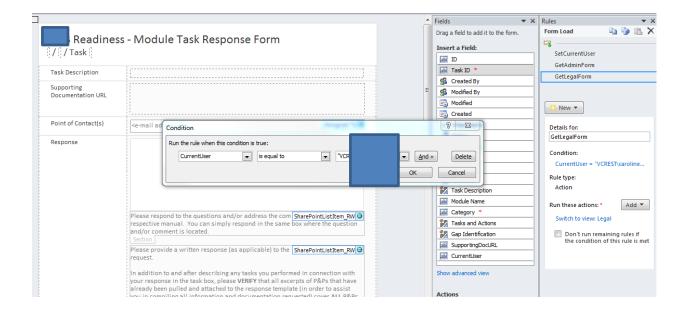

SupportingDocURL Field: Right click on this field to show settings for how the supporting document URD is created.

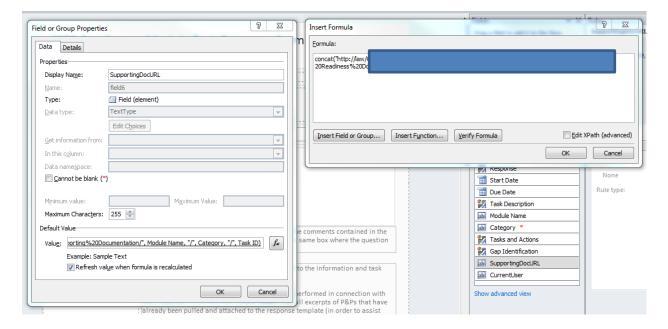

# **Workflow Status, Status Change Table**

The following table describes the Status field choices (which must be kept consistent across all lists, workflows and forms)

| Status Field Choices                       | Description, Who Changes When                                       |  |
|--------------------------------------------|---------------------------------------------------------------------|--|
| Not Started                                | Default setting when item created                                   |  |
| In Process (or In Progress???)             | Set by workflow when task is assigned to POC                        |  |
| Submitted for Review                       | Set by workflow when POC completes an item for AUDIT Team review    |  |
| Rejected Property of the Rejected Rejected | Set by workflow (button) when either Admin or Legal member of AUDIT |  |
|                                            | Team rejects the submission. Workflow reassigns task to POC.        |  |
| Admin Approved                             | Set by workflow (button) when Admin in AUDIT Team approves the      |  |
|                                            | submission. Workflow assigns task to BOB for Legal Approval         |  |
| Legal Approved                             | Set by workflow (button) when BOB accepts the submission. Workflow  |  |
|                                            | is completed.                                                       |  |
| At Risk                                    | Set manually by Admin in AUDIT Team as needed.                      |  |

**Archival, Document Retention, Deletion Requirements** 

### **Any Special Items, Customization**

The master page for <a href="http://law/AUDIT">http://law/AUDIT</a> has been customized by Brian Schmidt to provide the following legal language at the top of each form seen by users:

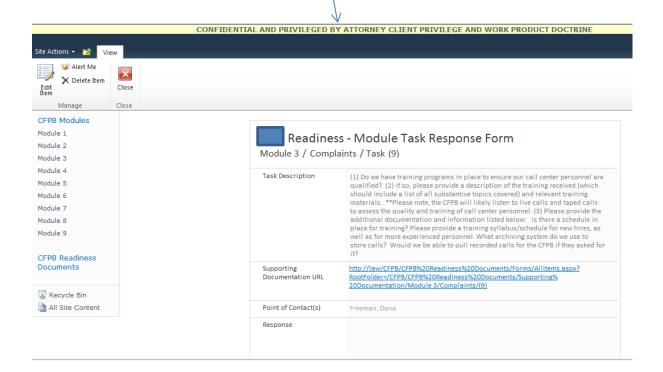

### **Workflow Summary Documentation**

NOTE: Summary documentation for workflows is included in the pages of the Swim Lane drawing for this project which can be found at <a href="http://it/SP">http://it/SP</a> Admin/Lists/SP Lists/AllItems.aspx

Detailed documentation of the workflows is located in Appendix 1 of this document.

# **Swim Lane Chart Showing Overall Workflow Function**

See embedded / attached drawing.

Last Updated: August 27, 2013 Page 18

# **Use / Test Cases / Test Script**

Use / Test Case 1: Task Preparation, Setup **User Performing Steps: AUDIT Team** 

| Step | Description                                                                                                    | Expected Result, Notes, Supporting info                                                                                                    | Test Script (IMPORTANT: Run the first test as users with full control permissions, but MAKE SURE to test again with live users to confirm permissions correct).                                              |
|------|----------------------------------------------------------------------------------------------------|----------------------------------------------------------------------------------------------------|----------------------------------------------------------------------------------------------------|
| Α    | User Groups and Permissions Set Up                                                                                                    |                                                                                                    | 1. (Though not used in this case, most of the time Users and Owners will added to separate groups to handle permissions.)                                                                                    |
| В    | Enter AUDIT task data into list                                                                                                    | (Not covered in detail – work is already done) <a href="http://law/AUDIT/Lists/Module-s/Module1.aspx">http://law/AUDIT/Lists/Module-s/Module1.aspx</a>                                                                                                    | <ul><li>2. (In Modules) Create new test task, enter multiple test users for POC(s) and one test user for department manager.</li><li>3. Set initial status to Not Started</li></ul>                          |
| C    | Create sub folder in this document library so user is able to refer to reference documents. MUST MATCH the module number and category name. | Upload reference document.  IF NOT DONE CORRECTLY, user will click on link sent in email and will not get access to the reference documents. <a href="http://law/AUDIT/AUDIT%20Re">http://law/AUDIT/AUDIT%20Re</a> adiness%20Documents/Forms/  AllItems.aspx?RootFolder=%2F  AUDIT%2FAUDIT%20Readiness %20Documents%2FSupporting %20Documents%2FSupporting %20Documentation&FolderCTI D=0x012000684C442B7856144 F83B6F40D998C8F86&View={8} 04C65B6-806B-4CB4-882B- | <ul> <li>4. (In AUDIT Readiness Documents) Create folders and subfolders if needed then upload supporting document.</li> <li>5. Remember to create sub-folders by module, by category, by Task ID</li> </ul> |

Use / Test Case 2: Initial Task Assignment and Notification to POC(s) and Department Managers

**User Performing Steps: AUDIT Team** 

User Permissions: Owner to Entire System (Read, Write, Create, Delete All)

| А    | Start workflow to notify POC(s) and Department Managers that a task is assigned.                                                                                                    | POC(s) and Department Managers are notified by email that a task is assigned. <a href="http://law/AUDIT/Lists/Modules/Module1.aspx">http://law/AUDIT/Lists/Modules/Module1.aspx</a> | 1. (In Modules) Scroll to desired task, click Task ID, click Workflows, click on workflow WF AUDIT ModulesTask Response, click Start  2. POC(s) and Department Managers and department manager receive email requesting action, status is changed to In Process. |
|------|----------------------------------------------------------------------------------------------------|----------------------------------------------------------------------------------------------------|----------------------------------------------------------------------------------------------------|
| В    | If deadline not met, reminder sent to POC(s) and Department Managers, copy sent to AUDIT team                                                                                              |                                                                                                    | 3. (In Modules) Set deadline for test task so it is past due.  Confirm notice emails sent                                                                                                    |
| User | / Test Case 3: POC(s) and Department Mana<br>Performing Steps: POC(s) and Department I<br>Permissions: Read, Write Only Items Assign                                                       | <b>Managers</b>                                                                                                    | pplete Task, Enter Requested Changes                                                                                                    |
| A    | Click RESPONSE LINK in email to view item assigned. Click edit icon to enter response, click save to save any inputs.  To return to saved work, click RESPONSE LINK in the original email. | Workflow sends daily reminder to POC(s) and Department Managers until task is completed???                                                                                          | <ol> <li>(In Modules) As POC test user, click RESPONSE LINK, enter changes to test task, save, close, reopen, confirm changes saved.</li> <li>Click link for supporting documents, confirm can open read only.</li> </ol>                                        |
|      |                                                                                                    |                                                                                                    | 3. Add an attachment, save, reopen, delete attachment, save.                                                                                                    |
| В    | When all items entered and finalized, click Submit for Review button to complete.                                                                                                    | Workflow changes status in<br>AUDIT Module Response Tasks<br>to Submitted for Review, stops<br>daily reminder emails to POC                                                         | <ul><li>4. (In Modules) As POC test user, edit, click Submit for Review button.</li><li>5. Confirm that AUDIT team receives email notice, (Note:</li></ul>                                                                                                    |
|      |                                                                                                    | and sends email alert to AUDIT Team when task is completed Changed Response form to read only on status so POC NOT ABLE TO CHANGE STATUS. AUDIT team will change status             | Department Manager does not receive email).  6. Click on Task ID, confirm response is valid, confirm status changed to Submitted for Review. (CHANGE NEEDED – STATUS CURRENTLY SHOWS AS In Review                                                                |

|                                                                                                    |                                                                                                    | <u></u>                                                                                                    |                                                                                                    |  |  |  |
|----------------------------------------------------------------------------------------------------|----------------------------------------------------------------------------------------------------|----------------------------------------------------------------------------------------------------|----------------------------------------------------------------------------------------------------|--|--|--|
|                                                                                                    |                                                                                                    | manually when needed.                                                                                                    | 7. ???Reminder emails for past due items TURNED OFF???                                                                                                    |  |  |  |
| -                                                                                                    | e / Test Case 4: CFPM Team Reviews Response, Rejects and Requests Changes from POC                     |                                                                                                    |                                                                                                    |  |  |  |
|                                                                                                    | Performing Steps: AUDIT Team                                                                           |                                                                                                    |                                                                                                    |  |  |  |
| User                                                                                                    | Permissions: Owner to Entire System (Read                                                              | , Write, Create, Delete All)                                                                                                    |                                                                                                    |  |  |  |
| for review. Clicks on item number or RESPONSE LINK to review / edit item. Enter requested changes  AUDIT review |                                                                                                    | AUDIT Team may need to look up items Submitted for Review in the AUDIT Module Response Tasks list.  AUDIT Team opens an item for review by clicking on the Task ID or RESPONSE LINK | <ol> <li>(In Modules) Open test item by clicking item number of RESPONSE LINK, edit item, enter request for additional info at top of Response field, be clear who is making the request, save changes. Click Rejected Button.</li> <li>Open test item, Confirm that status is changed to Rejected. Close item.</li> <li>AUDIT Admin will receive an email showing rejection.</li> <li>AUDIT Admin clicks on RESPONSE LINK to see who POC is, opens new email to POC, copies and pastes instructions to POC from Rejection email in new email, sends email to POC.</li> </ol> |  |  |  |
|                                                                                                    |                                                                                                    |                                                                                                    | 5. POC test user opens email, clicks on RESPONSE LINK, enters additional info, clicks Submit for Review.                                                                                                    |  |  |  |
| Use /                                                                                                    | Test Case 4.5: CFPM Team Reviews Respon                                                                | se, Approves, Forwards to Legal                                                                                                    |                                                                                                    |  |  |  |
| User                                                                                                    | Performing Steps: AUDIT Team                                                                           |                                                                                                    |                                                                                                    |  |  |  |
| User                                                                                                    | Permissions: Owner to Entire System (Read                                                              | , Write, Create, Delete All)                                                                                                    |                                                                                                    |  |  |  |
| Α                                                                                                    | Email is received showing task submitted for review. Clicks on item number link to review / edit item. | AUDIT Team may need to look<br>up items Submitted for Review<br>in the AUDIT Module Response                                                                                        | 1. (In Modules) Open test item, confirm acceptable, click Admin Approved button.                                                                                                    |  |  |  |
|                                                                                                    |                                                                                                    | Tasks list.  AUDIT Team opens an item for                                                                                                    | 2. Confirm that email is sent to Legal test user showing Admin Approved, with RESPONSE LINK.                                                                                                    |  |  |  |
|                                                                                                    |                                                                                                    | review by clicking on the Task ID.                                                                                                    | 3. Confirm that Status is changed to Admin Approved                                                                                                    |  |  |  |
| Use /                                                                                                    | Test Case 4.6: CFPM Team Legal Reviews It                                                              | em, Rejects and Requests More Ir                                                                                                    | nformation or Approves (Completing the Task)                                                                                                    |  |  |  |

|           | Performing Steps: AUDIT Team                   |                                    |                                                                                                    |
|-----------|------------------------------------------------|------------------------------------|----------------------------------------------------------------------------------------------------|
| User      | Permissions: Owner to Entire System (Read      | , Write, Create, Delete All)       |                                                                                                    |
| Α         | Email is received by Legal showing task        |                                    | 1. (In Modules) Legal test user opens test item by clicking                                              |
|           | submitted for review. Clicks on item           |                                    | item number or RESPONSE LINK, edits item, enters                                                         |
|           | number or RESPONSE LINK to review / edit       |                                    | request for additional info at top of Response field, be                                                 |
|           | item.                                          |                                    | clear who is making the request, save changes.                                                           |
|           |                                                |                                    | 2. Click Rejected Button.                                                                                |
|           |                                                |                                    | 3. Open test item, Confirm that status is changed to                                                     |
|           |                                                |                                    | Rejected. Close item.                                                                                    |
|           |                                                |                                    | 4. AUDIT admin receives copy of email rejecting item,                                                    |
|           |                                                |                                    | follows steps in Use / Test Case 4 above.                                                                |
| Use       | / Test Case 5: CFPM Team Reassigns Task to Dif | ferent POC(s) or Department Manage | ers                                                                                                    |
| User      | Performing Steps: AUDIT Team                   |                                    |                                                                                                    |
| User      | Permissions: Owner to Entire System (Read      | , Write, Create, Delete All)       |                                                                                                    |
| Α         | Change assigned to names in POC(s) or          | Newly assigned POC(s) or           | 1. (In Modules) Test user opens item, changes                                                            |
|           | Department Managers fields as needed           | Department Managers receive        | department manager, saves item, scrolls to test item, click                                              |
|           |                                                | email notice, proceed as in Use    | Task ID, click Workflows, click on workflow                                                              |
|           |                                                | / Test Case 3 above.               | AUDIT_ModulesTask_Response , click Start.                                                                |
|           |                                                |                                    | 2. Confirm that test department manager and POC(s)                                                       |
|           |                                                |                                    | receive email assigning this task.                                                                       |
|           |                                                |                                    | 3. Repeat this test, changing POC contacts and confirming                                                |
|           |                                                |                                    | that that test department manager and POC(s) receive                                                     |
|           |                                                |                                    | email assigning this task.                                                                               |
| Use       | / Test Case 6: Misc. Functions                 |                                    |                                                                                                    |
| User      | Performing Steps: AUDIT Team                   |                                    |                                                                                                    |
|           | Danielasiana Ormanta Futina Contana /Daniel    | , Write, Create, Delete All)       |                                                                                                    |
| User      | Permissions: Owner to Entire System (Read      |                                    |                                                                                                    |
| User<br>A | To get version history for any item            |                                    | 1. (In Modules or AUDIT Module Response Tasks) In                                                        |
|           | ı                                              |                                    | (In Modules or AUDIT Module Response Tasks) In     Datasheet view, right click on the desire row, Items, |

|   |                                  | 2. In Standard View, hover cursor over Task ID, click on small black arrowhead, click Versions History                        |
|---|----------------------------------|----------------------------------------------------------------------------------------------------|
| В | Check status on all action items | 3. (AUDIT Module Response Tasks) MUST go to this list to get current status. Use datasheet view (CAREFUL) to locate or change |
| С | Print single items               | 4. (AUDIT Module Response Tasks) Open item and print. Confirm legible on two pages.                                           |

#### NICE TO HAVE:

- Try to have workflow update status in both lists so execs can look in one place and not be confused. Be careful on how At Risk is handled.

# **Additional Detail Needed for Some Projects**

### **Permissions and Groups**

- Need to understand special requirements such as AUDIT's need for multiple people to have permission to edit "own items only"

**Email Distribution Groups** 

Metadata

| Search        |  |  |
|---------------|--|--|
|               |  |  |
| Content Types |  |  |

Sunsetting / Archival / Document Retention and Deletion

### **Appendix A: Detailed Workflow Documentation**

**WF1 AUDIT Modules Task Response** 

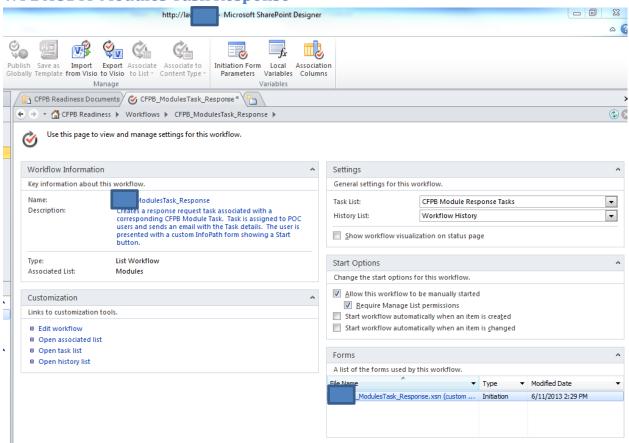

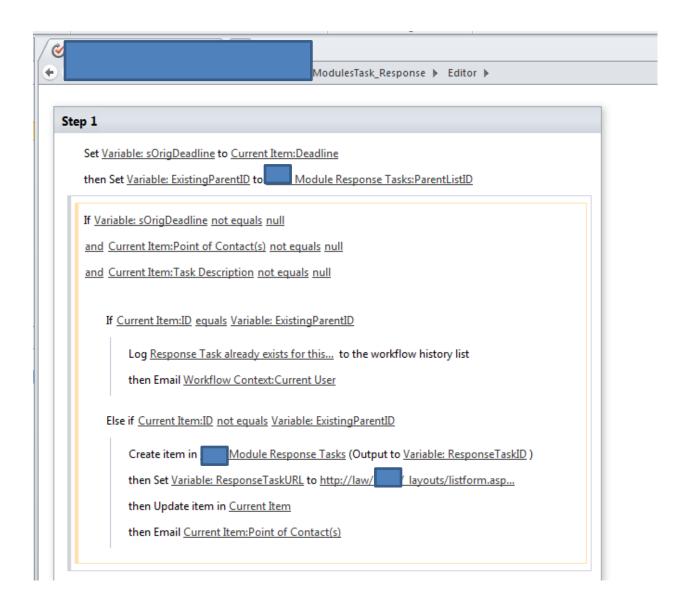

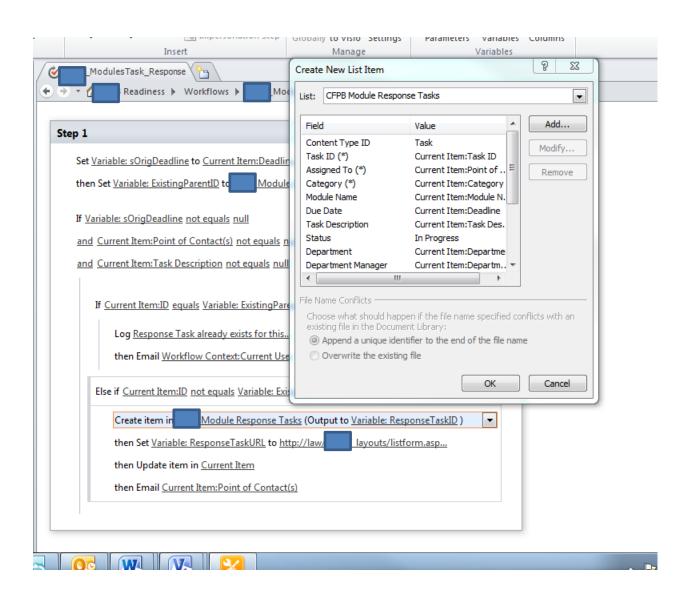

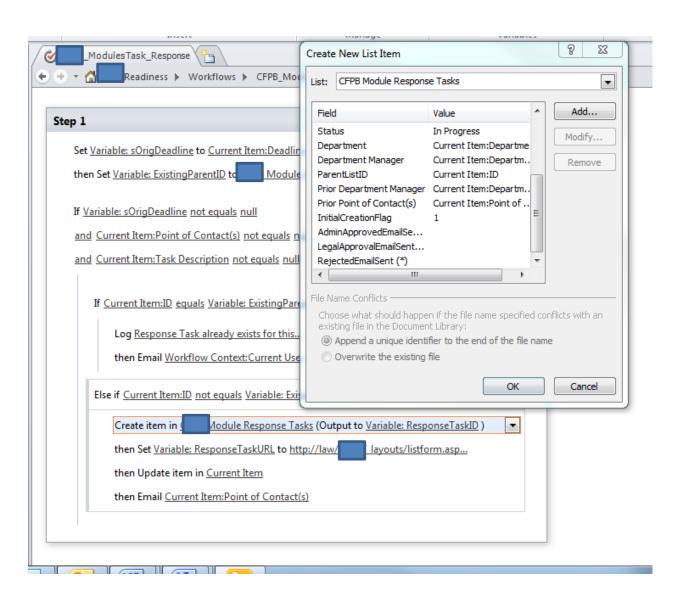

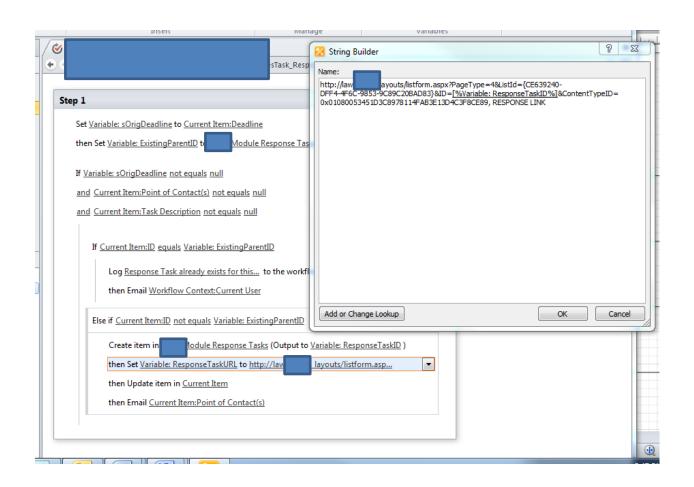

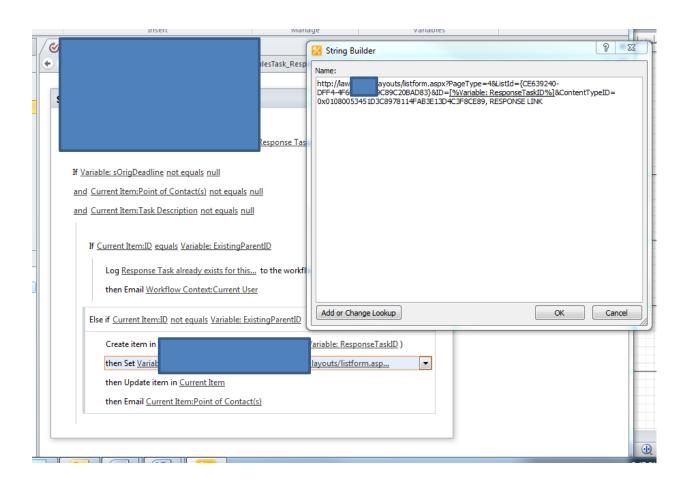

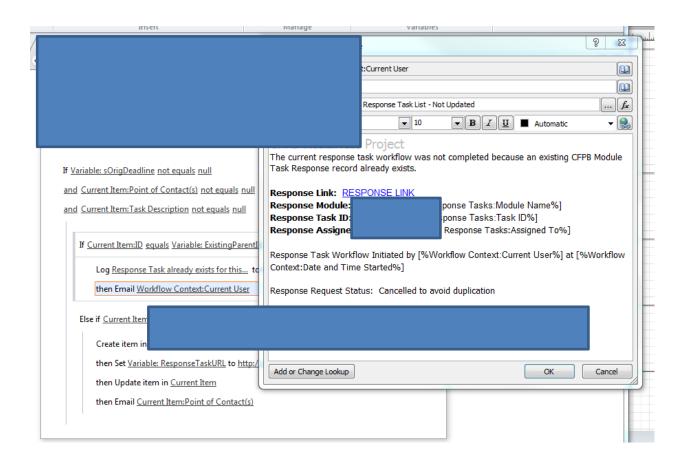

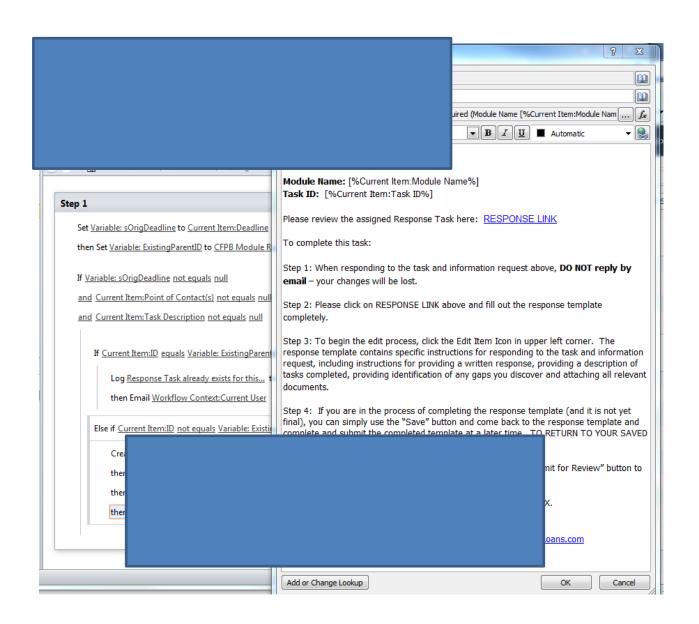

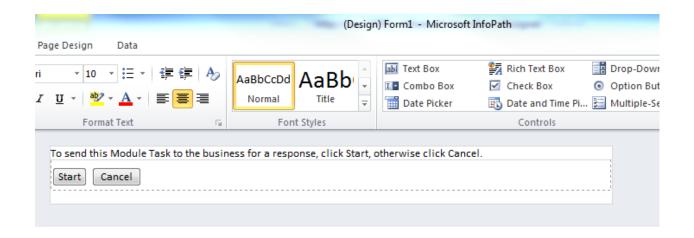

### WF2 WF ApprovalRejectStatusChanges

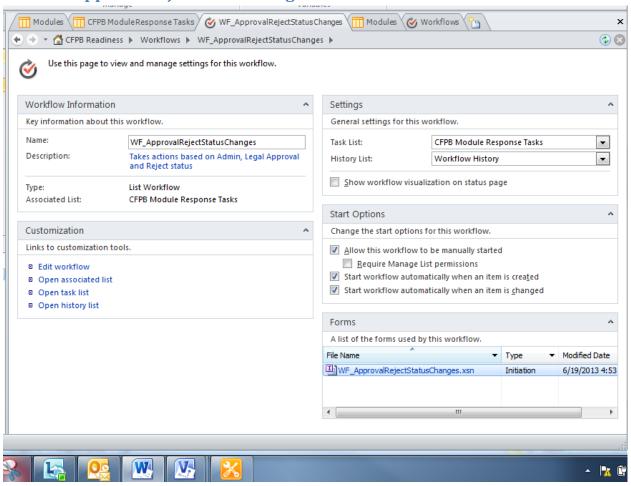

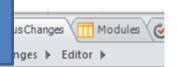

#### Set Variables

Set <u>Variable</u>: <u>ResponseTaskID</u> to <u>Current Item:ID</u> then Set <u>Variable</u>: <u>ResponseTaskURL</u> to <u>http://law</u>

#### If Then Statements

If Current Item:AdminApprovedEmailSent not eq

and Current Item: Status equals Admin Approved

Set AdminApprovedEmailSent to Yes

then Email

If Current Item:

and Current Ite

Set LegalA

then Email

If <u>Current Item:RejectedEmailSent</u> <u>not equals</u> <u>Yes</u>

and Current Item: Status equals Rejected

Set RejectedEmailSent to Yes

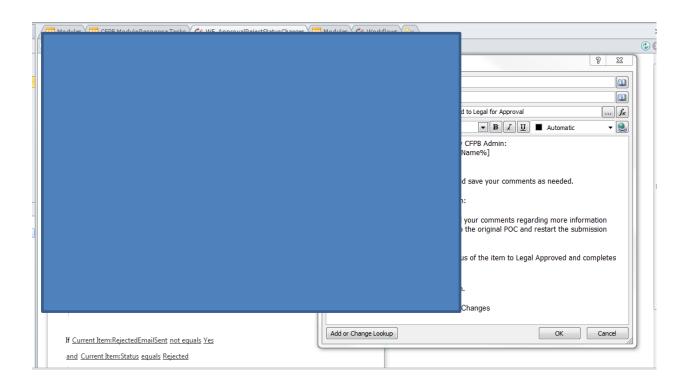

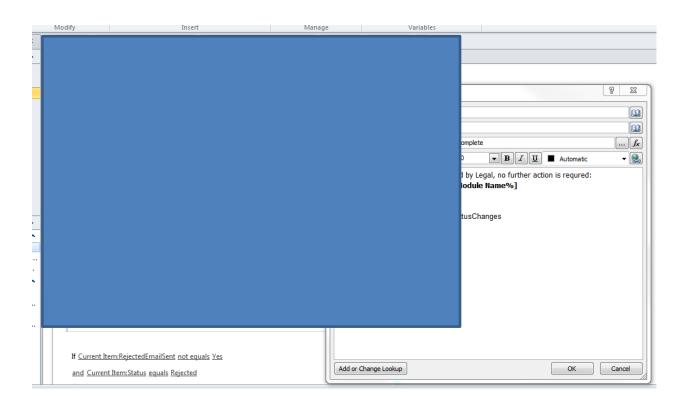

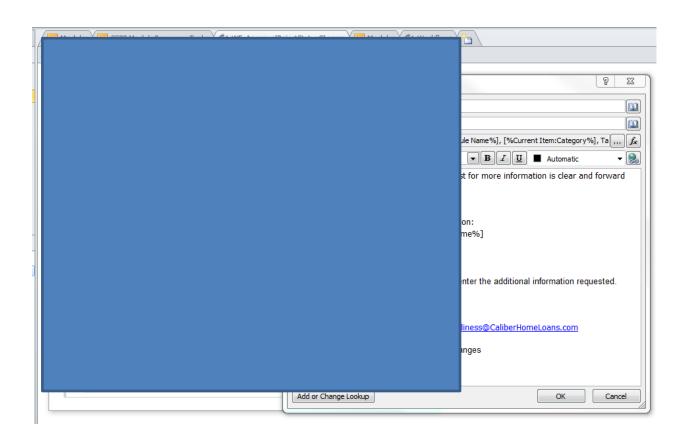

### WF3 AUDIT\_ModulesTask\_UpdateResponseTask

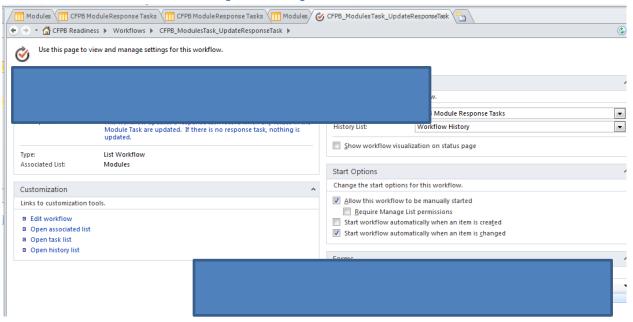

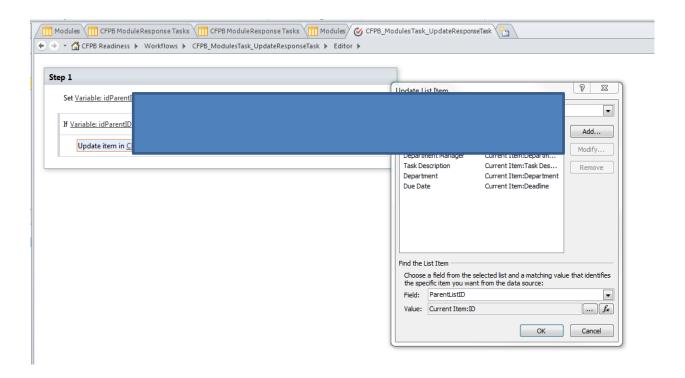

### WF4 AUDIT\_ResponseStartReview

Workflow 4 CFPB\_ResponseStartReview NOTE: THIS WORKFLOW HAS BEEN DELETED BUT MAY BE RECREATED IF REQUESTED BY USER

List, Li Workf

Purpose, Description, Key Issues: Intended to send daily reminder emails to POC(s). DELETED AT USER REQUEST BECAUSE TOO MANY EMAILS SENT.

# $WF5\ AUDIT\_Up date Item Permissions$

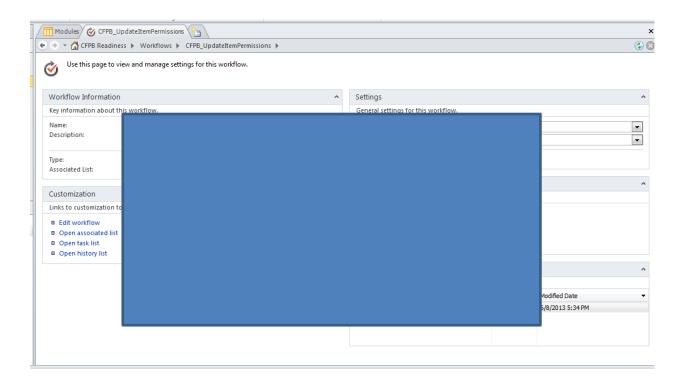

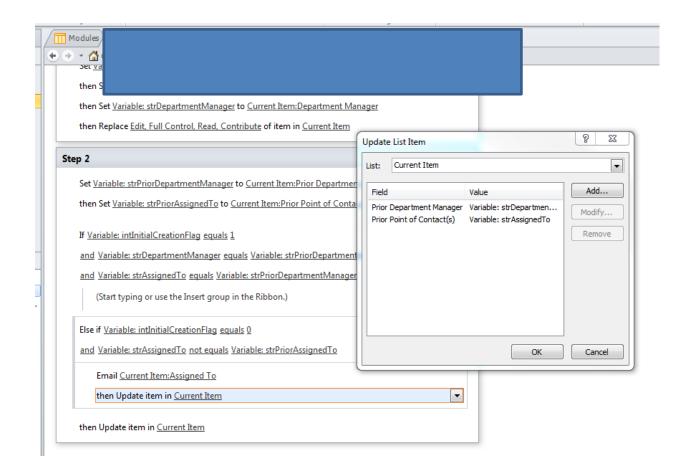

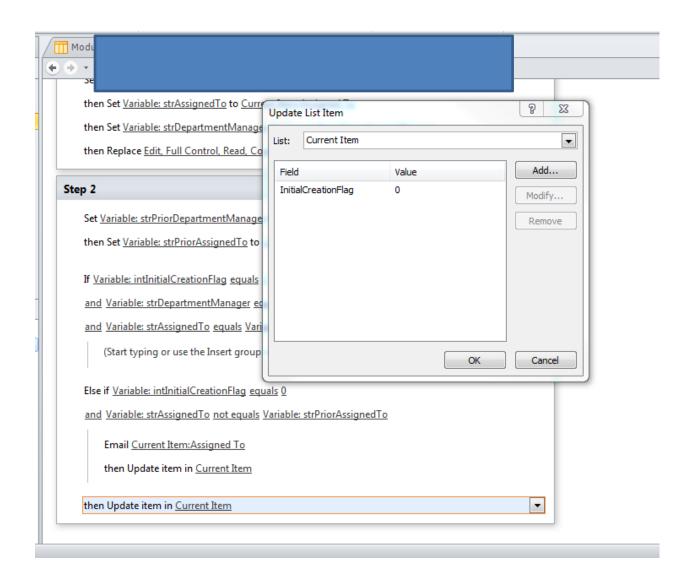

ditor ▶

### Impersonation Step

The contents of this step will run as the workflow author:

Set Variable: intInitialCreationFlag to Current Item:InitialCreationFlag

then Set Variable: strAssignedTo to Current Item: Assigned To

then Set Variable: strDepartmentManager to Current Item:Department Manager

then Replace Edit, Full Control, Read, Contribute of item in Current Item

#### Step 2

 ${\bf Set} \ \underline{{\it Variable: strPriorDepartmentManager}} \ {\bf to} \ \underline{{\it Current Item:Prior Department Manager}}$ 

 $then \ Set \ \underline{Variable: strPriorAssignedTo} \ to \ \underline{Current \ Item: Prior \ Point \ of \ Contact(s)}$ 

If Variable: intInitialCreationFlag equals 1

and Variable: strDepartmentManager equals Variable: strPriorDepartmentManager

and Variable: strAssignedTo equals Variable: strPriorDepartmentManager

(Start typing or use the Insert group in the Ribbon.)

Else if Variable: intInitialCreationFlag equals 0

 $\underline{and} \ \ \underline{Variable: strAssignedTo} \ \underline{not\ equals}\ \underline{Variable: strPriorAssignedTo}$ 

Email Current Item: Assigned To

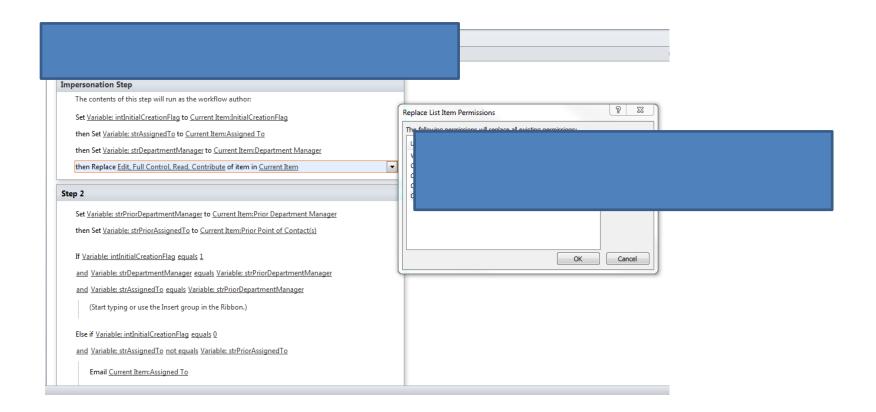

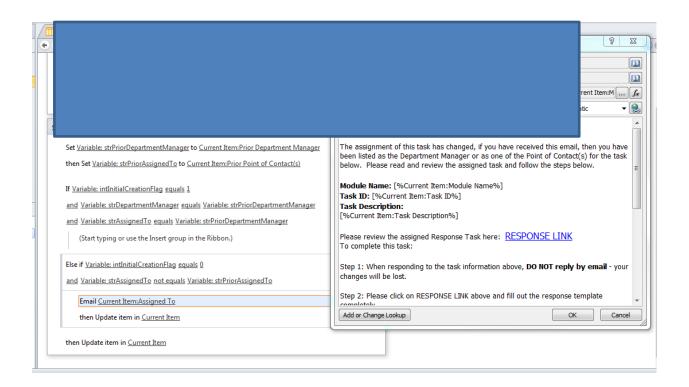